•

# How to Add a Delegate

- **Authored by Daniel Cheung**
- <sup>的</sup> 2mo ago ◉ 423 Views ★★★★★

# How to Add a Delegate

# System Navigation

- From the Concur main dashboard (home page), click into **Profile** in the top right of the screen.
- Then, click **Profile Settings**

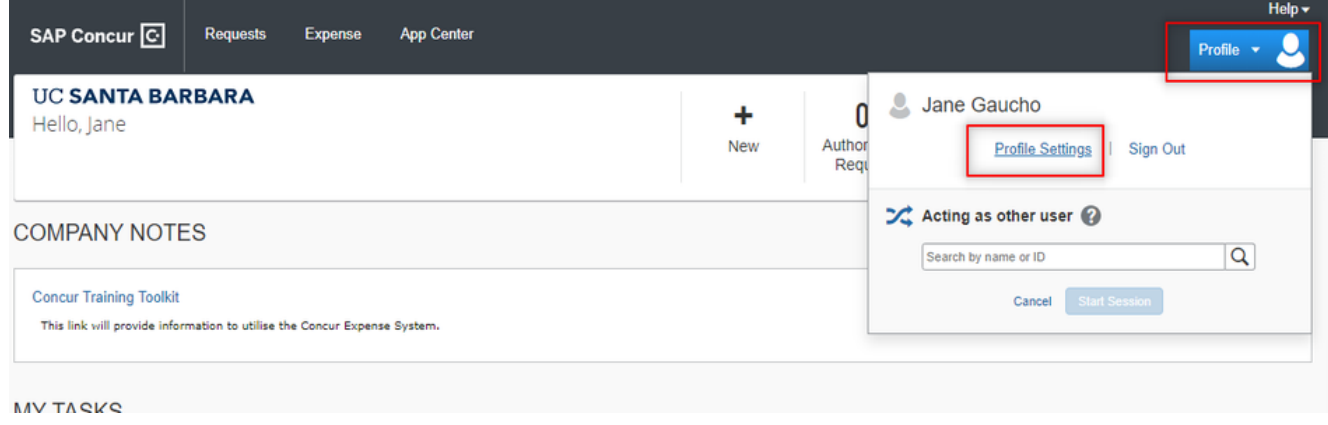

- From the Profile Settings page, navigate to either Expense Delegates or Request Delegates, depending on which functionality you would like to add a delegate for.
- The left hand bar will have all the options available for selection.

**System Settings** 

Your Information

**Personal Information Company Information Contact Information Email Addresses** 

#### Request Settings

**Request Information Request Delegates Request Preferences Request Approvers Favorite Attendees International Travel** 

#### **Expense Settings**

**Expense Information Expense Delegates** 

**Expense Preferences Expense Approvers Favorite Attendees** 

### Other Settings

**System Settings Connected Apps** Concur Connect

# Profile Options

Select one of the following to customize your user profile.

#### **Personal Information** Personal Information

#### **Expense Delegates**

Delegates are employees who are allowed to perform work on behalf of other employees.

#### **Expense Preferences**

Select the options that define when you receive email notifications. Prompts are pages that appear when you select a certain action, such as Submit or Print.

#### **Concur Mobile Registration**

Set up access to Concur on your mobile device

#### **System Settings**

Which time zone are you in? Do you clock? When does your workday sta

#### **Request Preferences**

Select the options that define when Prompts are pages that appear whe such as Submit or Print.

#### **Change Password**

Change your password.

- From within the Expense/Request Delegates Screen, you can view:
	- Your Delegates users who are able to complete tasks in Concur on your behalf (ie. people who are able to "delegate in" for you; editable)

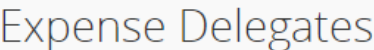

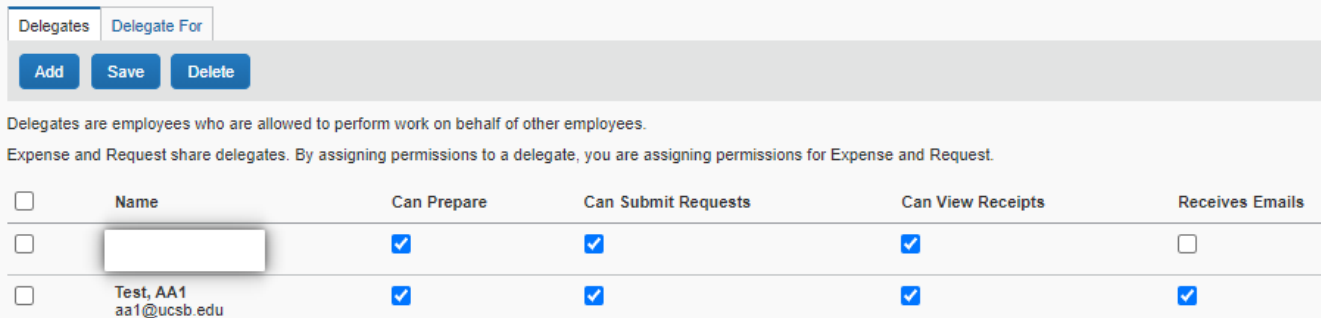

Who you are a Delegate For - users that you can complete tasks in Concur on behalf of (not editable, only delete-able)

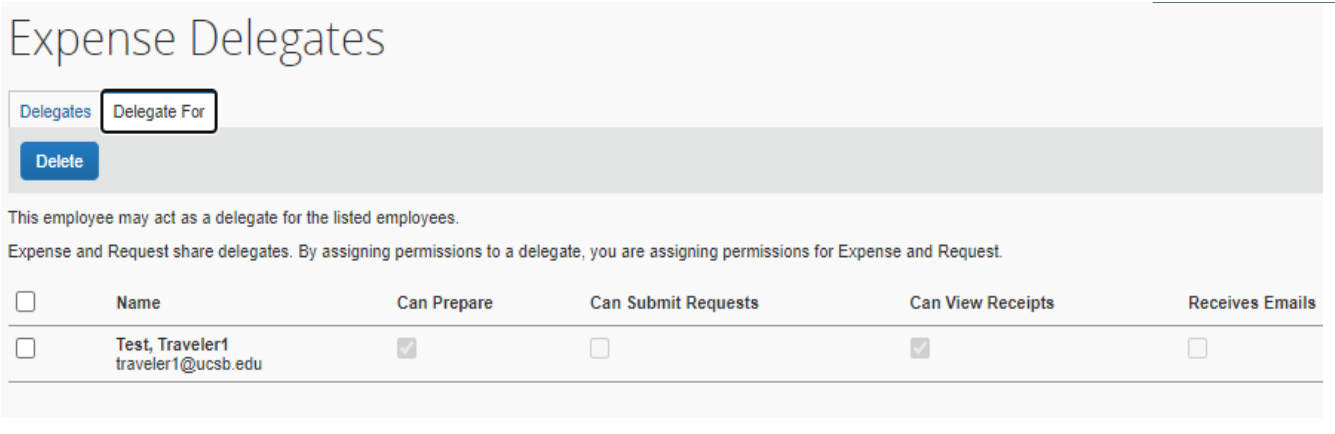

A Please Note: Once you delete someone you are able to delegate in for, you cannot add them back unless they add you again as a delegate. So only delete people you are a delegate for if you are certain.

# **How to Add a Delegate**

From within the Expense/Request Delegates screen, click on Add

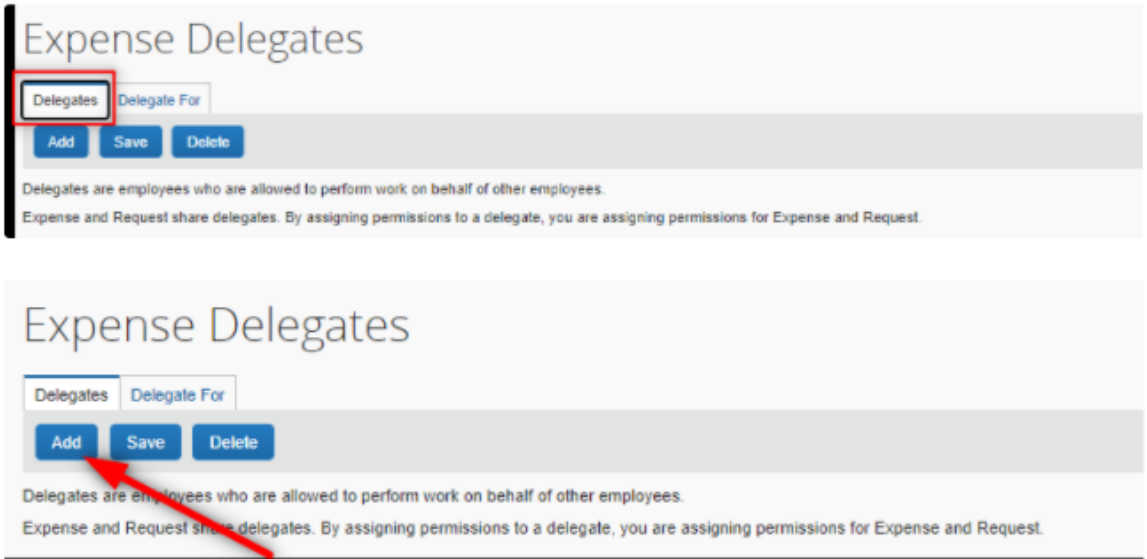

The System will prompt you to search for the employee/user that you would like to add as a delegate for yourself

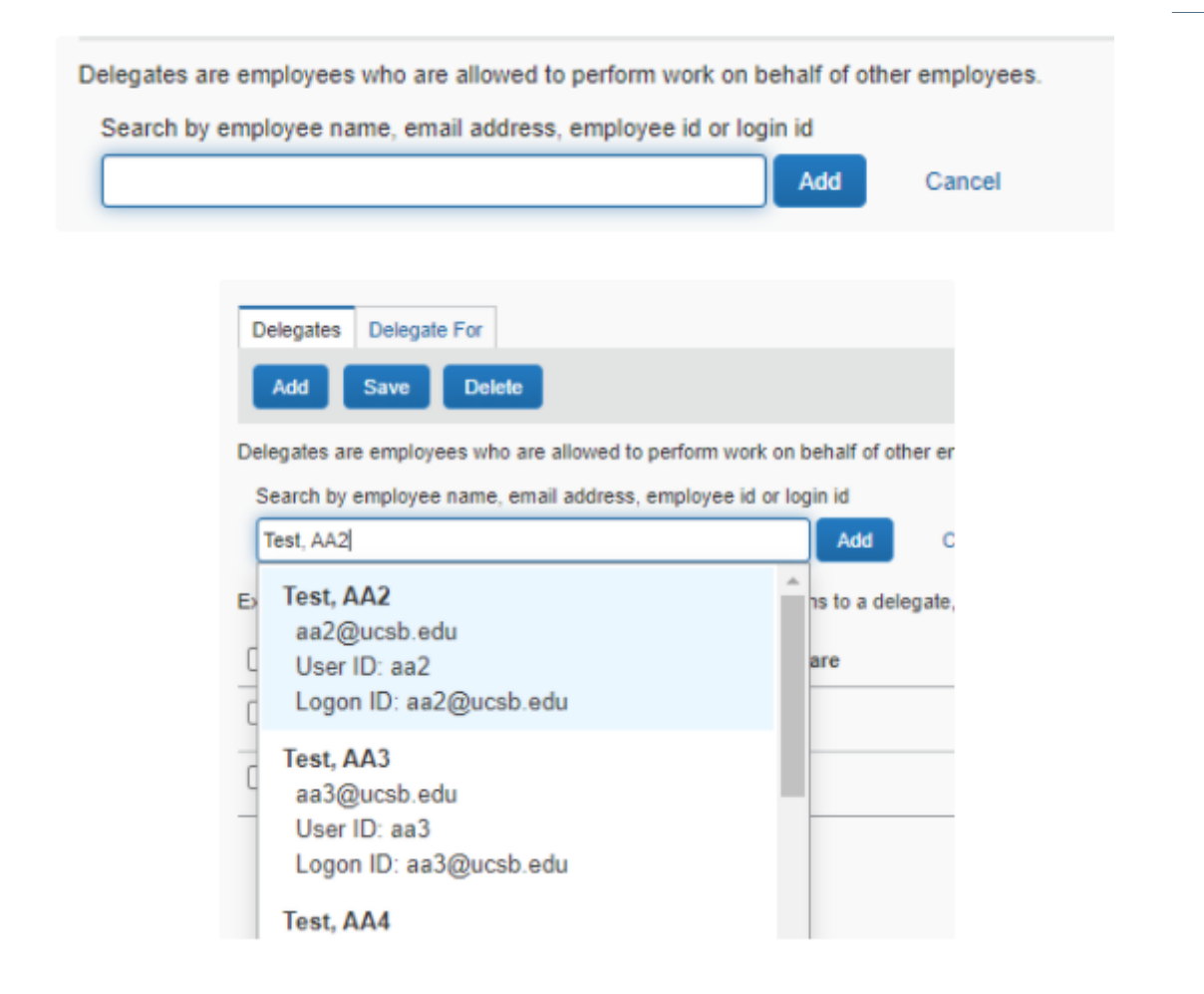

Select the user you would like to add as your delegate, and then flag which functions you would like to enable for them.

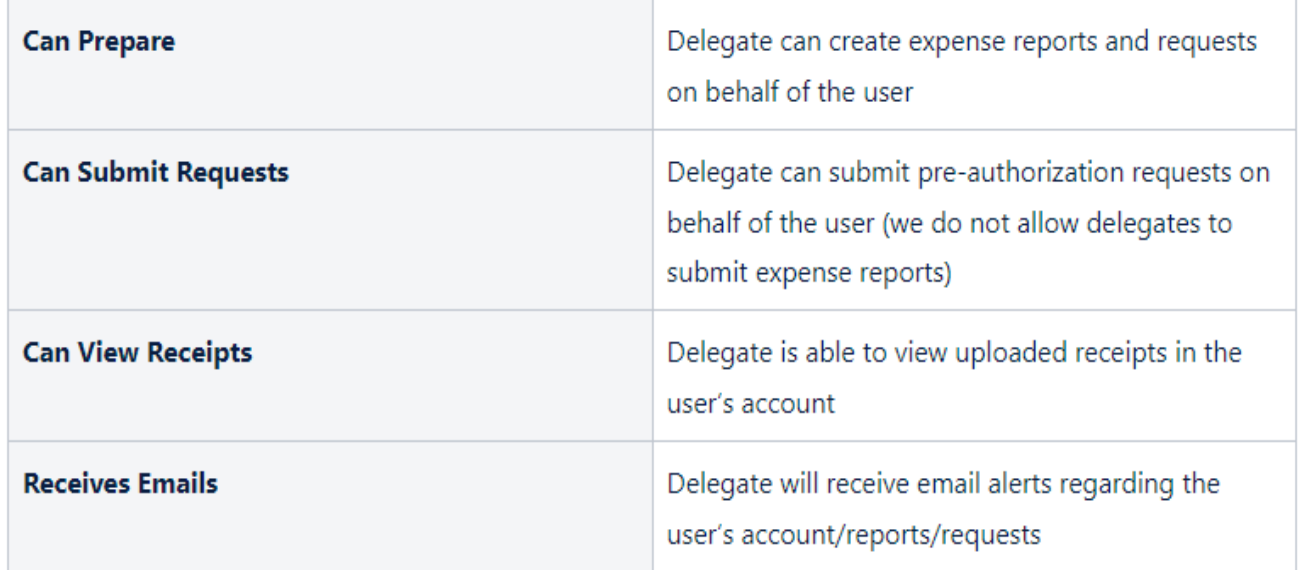

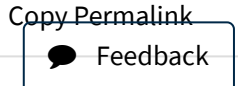

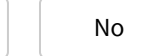

100% found this useful

Yes

 $H$ elpful?  $\begin{array}{c|c|c|c|c} \text{Yes} & \text{Nos} & \text{Nos} & \text{Nos} & \text{Nos} \end{array}$ 

# Most Useful

Guide to Concur [Delegates](https://ucsb.service-now.com/kb?id=kb_article_view&sys_kb_id=a8df60ba1b348554e9250f22604bcba3) Daniel Cheung • 585 Views • 2mo ago • ★ ★ ★ ★ ★ How to [Request](https://ucsb.service-now.com/kb?id=kb_article_view&sys_kb_id=931330271bddcd10e9250f22604bcbb4) a new T/E Card Daniel Cheung • 585 Views • 20d ago • ★ ★ ★ ★ ★ [Overview](https://ucsb.service-now.com/kb?id=kb_article_view&sys_kb_id=88aa94bb1b1481d0e9250f22604bcbcb) of Concur Daniel Cheung • 269 Views • 2mo ago • \* \* \* \* \* How to Add an Ad Hoc [Approver](https://ucsb.service-now.com/kb?id=kb_article_view&sys_kb_id=3e35fbb41bb9c9108364a643b24bcb75) Daniel Cheung • 73 Views • 4d ago • \* \* \* \* \* Guest Traveler [Workflow](https://ucsb.service-now.com/kb?id=kb_article_view&sys_kb_id=d432b0861b29c950e9250f22604bcbb1)

Daniel Cheung • 124 Views • 13d ago • ★ ★ ★ ★ ★

Copyright © 2018 The Regents of the University of California. All Rights Reserved. [Accessibility](https://www.ucsb.edu/accessibility)

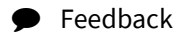